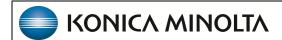

# **Exa® PACS/RIS**

1.4.32\_P8

**Attorney Portal User's Manual** 

© 2023 Konica Minolta Healthcare Americas, Inc.

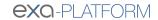

# **Table of Contents**

| We | elcome to Exa Attorney Portal    | 3   |
|----|----------------------------------|-----|
|    | Introduction                     | . 3 |
|    | Get started with Attorney Portal | . 5 |

# **Welcome to Exa Attorney Portal**

#### Introduction

### **Symbols**

The following symbols may appear in the product documentation or on the product.

| Symbol | Symbol Name                                                               | Symbol Description                                                                                          | Standard Number and Name                     | Symbol<br>Reference<br>Number |
|--------|---------------------------------------------------------------------------|----------------------------------------------------------------------------------------------------|----------------------------------------------|-------------------------------|
|        | Manufacturer                                                              | Indicates the name and address of the manufacturer                                                          | ISO 15223-1:2021                             | 5.1.1                         |
| EC REP | Authorized<br>Representative in<br>the European<br>Economic Area<br>(EEA) | Indicates the Authorized Representative, responsible for the device in the European Economic Area (EEA).    | ISO 15223-1:2021                             | 5.1.2                         |
|        | Date of<br>Manufacture                                                    | Indicates the date when the device was manufactured.                                                        | ISO 15223-1:2021                             | 5.1.3                         |
| À      | Caution                                                                   | Indicates information that is important for preventing loss of data or misuse of the software.              | ISO 15223-1:2021                             | 5.4.4                         |
| LOT    | Batch Code                                                                | Indicates the full Software Release / Version number                                                        | ISO 15233-1:2021                             | 5.1.5                         |
| SN     | Serial number                                                             | Indicates the manufacturer's serial number so that a specific medical device can be identified              | ISO 15233-1:2021                             | 5.1.7                         |
| REF    | Catalogue<br>Number                                                       | Indicates the manufacturer's catalogue number so that the device can be identified                          | ISO 15233-1:2021                             | 5.1.6                         |
|        | Consult instructions for use                                              | Indicates the need for the user to consult the instructions for use                                         | ISO 15233-1:2021                             | 5.4.3                         |
| Ronly  | Prescription<br>Device                                                    | Caution: Federal law restricts this device to sale by or on the order of a licensed healthcare practitioner | 21 CFR 801.109(b)(1)<br>Prescription Devices | N/A                           |

BS EN ISO 15223-1:2021 Medical devices - Symbols to be used with information to be supplied by the manufacturer - Part 1: General requirements

# Regulatory and compliance

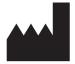

Konica Minolta Healthcare Americas, Inc.

2217 U.S. Highway 70 East Garner, NC 27529 USA

Tel: 1-800-366-5343

### **System requirements**

The following are the minimum system requirements for clients of Exa PACS/RIS.

#### Workstation - User

| Component | Specification            |
|-----------|--------------------------|
| CPU       | Intel® Core™ i5 or later |
| RAM       | 8 GB or more             |
| NIC       | Single 1000 MB/s         |
| Storage   | HDD, 500 GB or more      |
| OS        | Windows 10 Pro, 64-bit   |
| Monitor   | 20 inch, 1600 × 1200     |

### **Get started with Attorney Portal**

This manual describes:

- How administrators can set up the Exa PACS/RIS Attorney Portal (see "Setup")
- How attorneys can use the portal (see "Use Attorney Portal")

#### **Attorneys**

Before you begin, obtain account credentials from your site administrator. Those credentials allow you to use the functions of the portal to which you were granted rights.

#### **Use Attorney Portal**

Patient Portal is a web app accessible from Exa PACS/RIS that provides a convenient place to request and view appointments, view your patients' medical records (patient chart), and to send documents requested by your healthcare providers (such as scans of your insurance card).

### Sign in to Attorney Portal

1. In Chrome, go to the URL provided to you by your administrator or Konica Minolta.

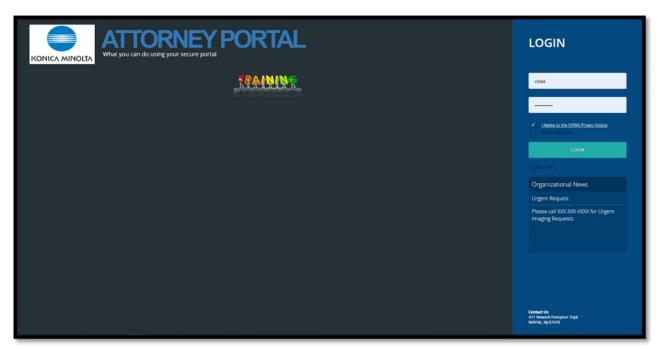

2. On the right pane, type your sign-in credentials, select **I Agree to the HIPAA Notice**, and then select **LOGIN**.

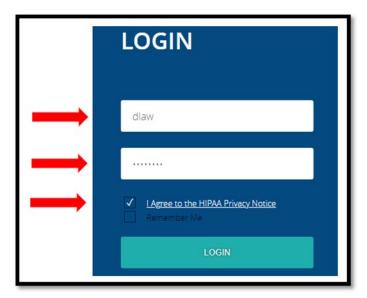

### Navigation bar

The navigation bar always appears on the left side of the screen.

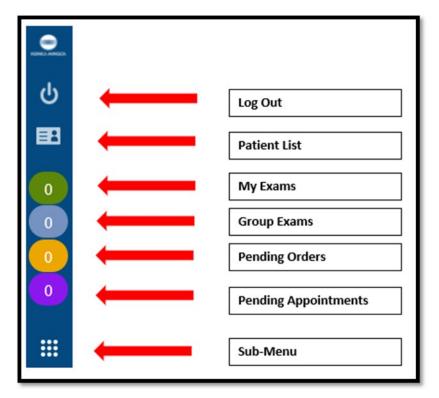

#### Find common features

To find the following features, go to the MY EXAMS or MY GROUP worklists. The Import & CD Burn functions are available on these worklists, and also from Sub-Menu.

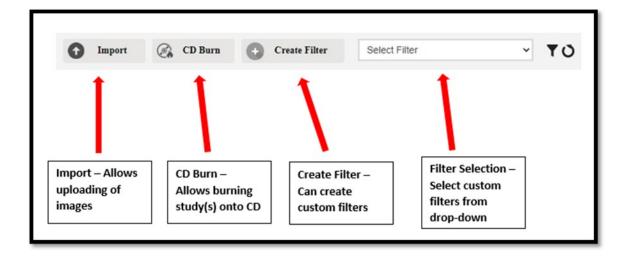

### View the My Exams worklist

The My Exams worklist is the main starting point for viewing studies.

1. Select to open the **MY EXAMS** worklist.

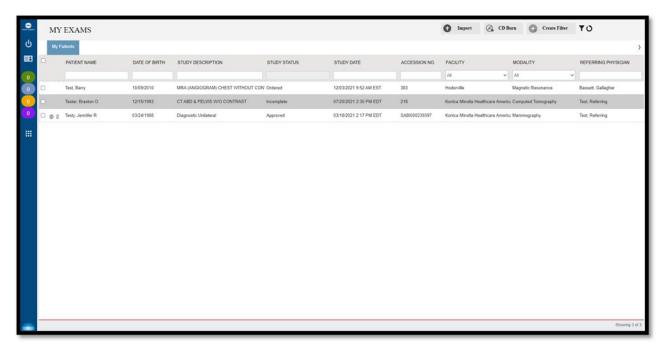

The Star icon represents VIP patients.

Select the Reload oicon to refresh the worklist.

#### Open images and approved reports

To view approved reports:

1. On the My Exams worklist, on a study row, select the icon to open an approved report.

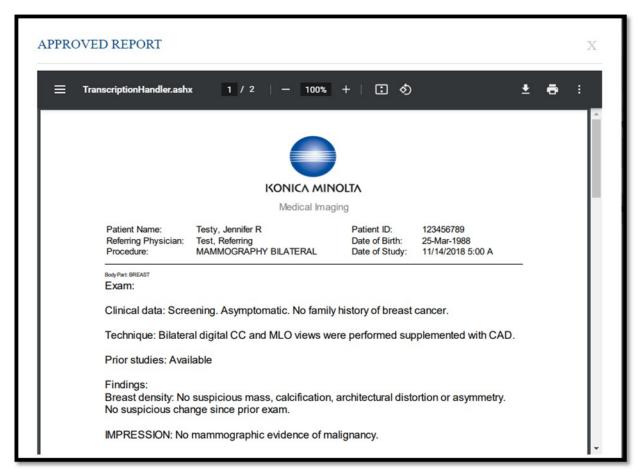

2. The report can be downloaded or printed.

#### To view images:

1. Select the  $^{\oplus}$  button to open images in the viewer.

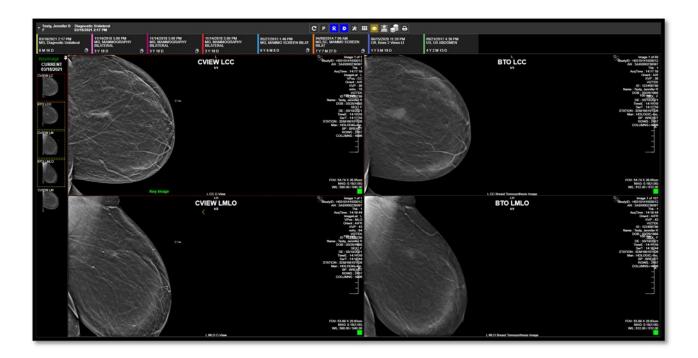

### View group exams and pending orders and appointments

The Group Exams worklist displays your patient, and patients of other members of your provider group.

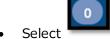

Select to open the **GROUP EXAMS** worklist.

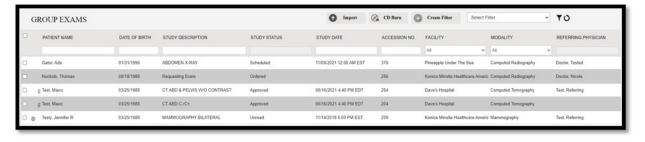

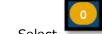

• Select to open the **PENDING ORDERS** worklist.

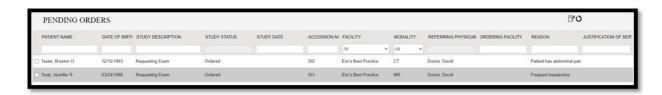

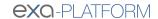

The Pending Appointments worklist displays a list of your patients and the status of their orders and appointments.

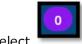

Select

to open the **PENDING APPOINTMENTS** worklist.

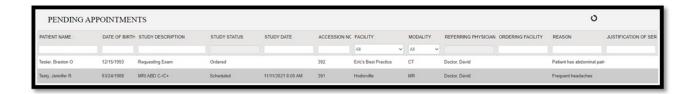

### Import images

You can import images into studies.

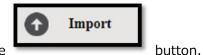

1. On the My Exams worklist, select the

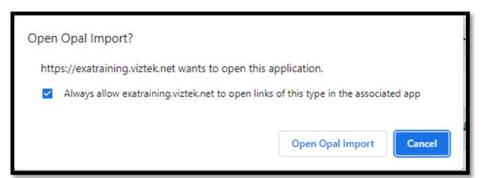

- 2. Select the Always allow... checkbox, and then select Open Opal Import.
- 3. In the **OpalImport** window, select **Modify Demographics**.

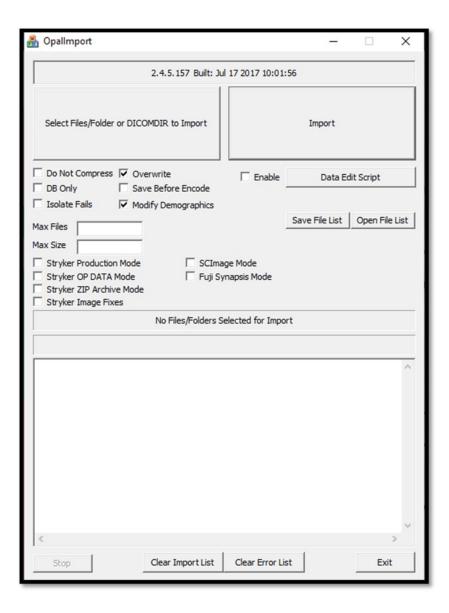

4. Select Select Files/Folder or DICCOMDIR to Import.

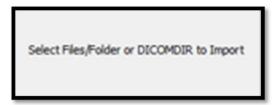

5. Browse for and select the DICOMDIR file.

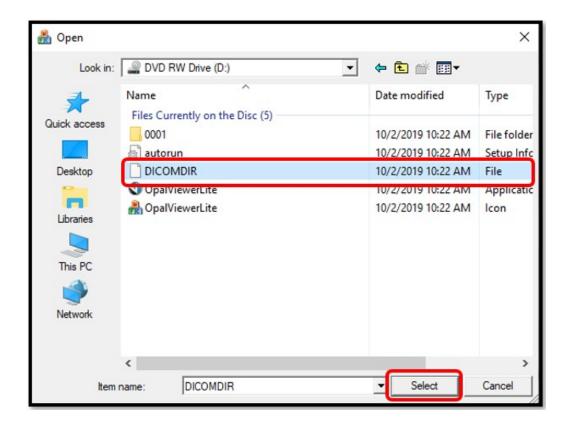

6. The selected files appear in the white box, and the status box indicates the number of files selected for import.

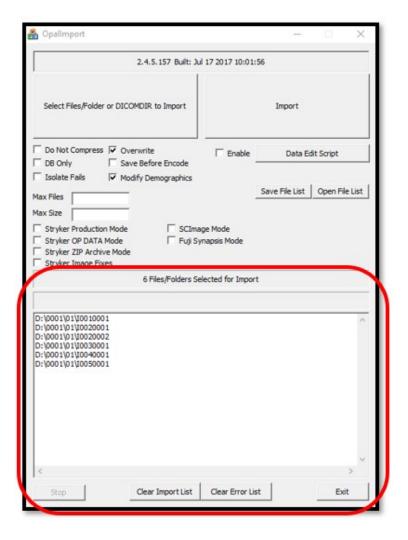

7. Select **Import**.

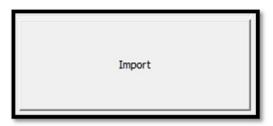

8. The status bar shows the progress of the import.

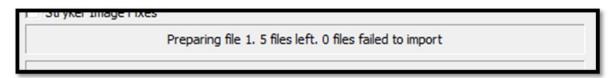

9. In the **Modify/Confirm Demographics** screen, enter your facility account number and name format and select **MODIFY**.

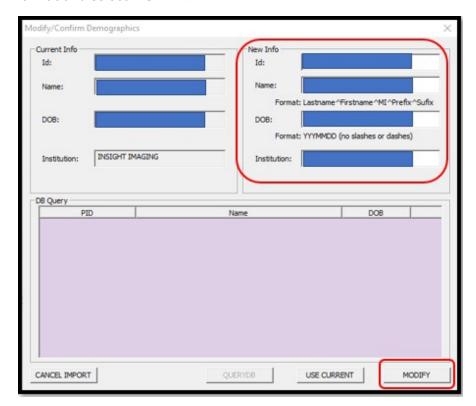

10. The result of the import appears.

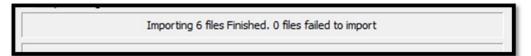

#### Burn studies to media

You can burn studies to removable media, or to a hard disk.

1. On the My Exams worklist, select the checkboxes of the studies that you want to burn to CD.

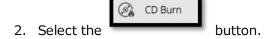

3. Select OpalPreFetchListener.

Result: The Opal CD Burning window appears.

4. Select Include Viewer.

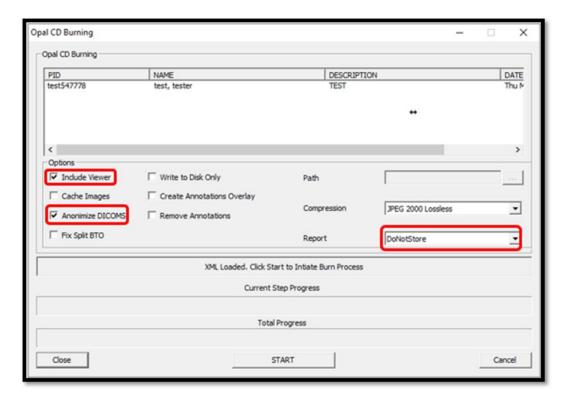

- 5. In the Report dropdown list, select an option.
- 6. Insert a CD and select START.
- 7. The status bar shows progress of the burn job.

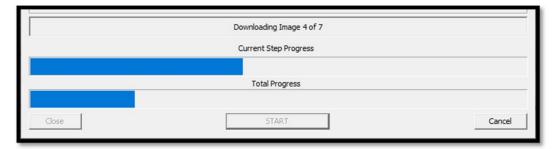

#### Create a worklist filter

You can create a filter to customize what information appears on the My Exams worklist.

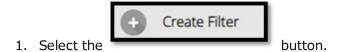

2. In the Filter Settings screen, type a filter name, select filtering criteria, and then select SAVE.

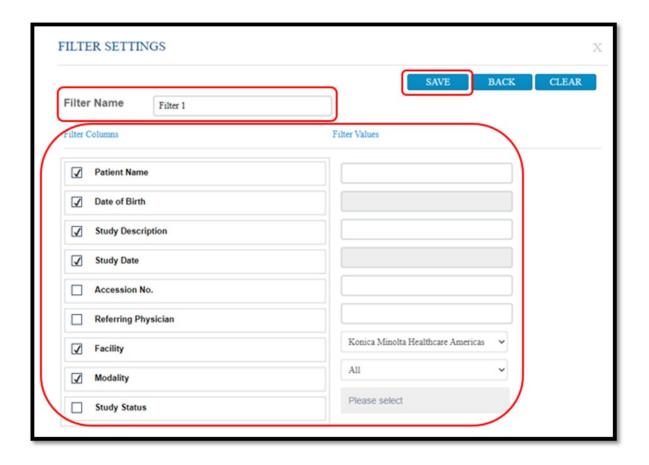

3. In the message box, select **OK**.

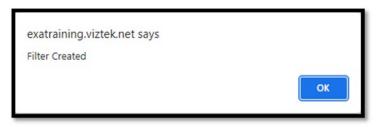

4. To manage filters, select the filter button.

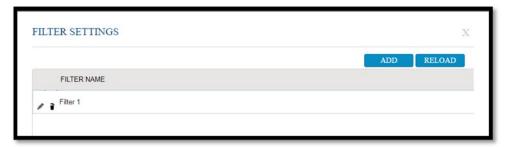

### Open a patient chart

You can open a patient chart to view demographics and other patient related information.

1. Select the button.

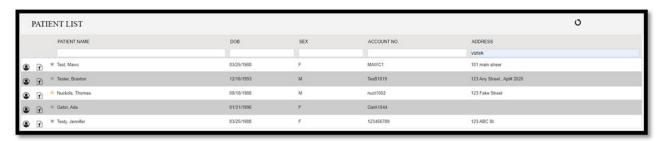

2. Select the button to view the **PATIENT DASHBOARD**.

On the dashboard, you can select a patient chart to open it.

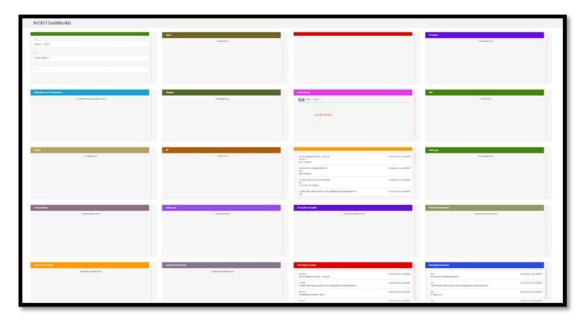

#### Attach a document to an exam

You can attach a scanned document (such as an order form) to an exam.

1. In the patient list, in a patient row, select the **Upload Patient Document** 

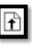

button.

2. Under Linked Study, select to which exam you want to add the document.

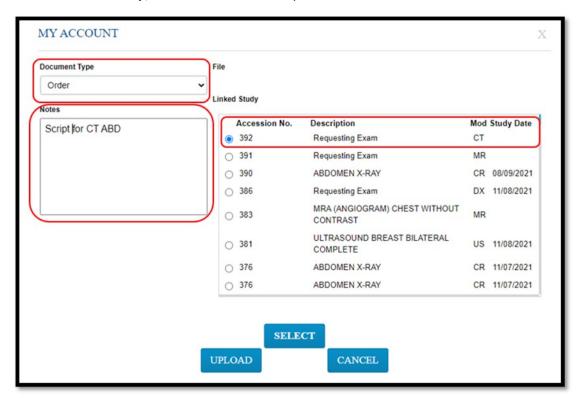

3. Select **SELECT**, and then browse for and select a document to add.

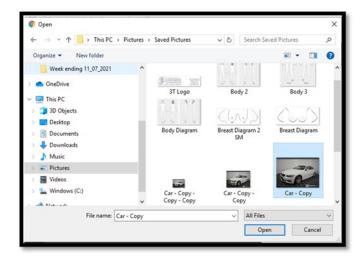

4. Select UPLOAD.

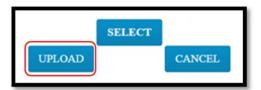

Result: The document is added to the exam, and the patient document list appears.

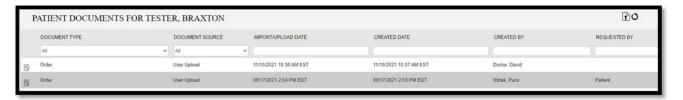

#### Create and schedule an exam

You can create and schedule an exam.

- 1. Select the nav bar icon to create a new order.
- 2. Enter criteria for the patient, and select **Search**.

**NOTE**: If this is the first time to order an exam for the patient, you must use **Break the Glass**.

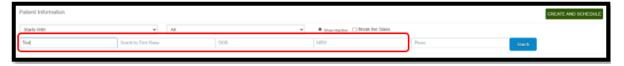

Result: Patients matching your criteria appear in a list.

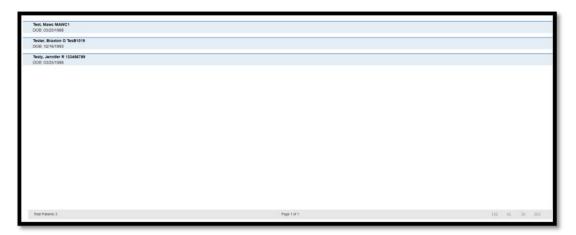

3. Double-click a patient to open their chart.

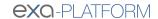

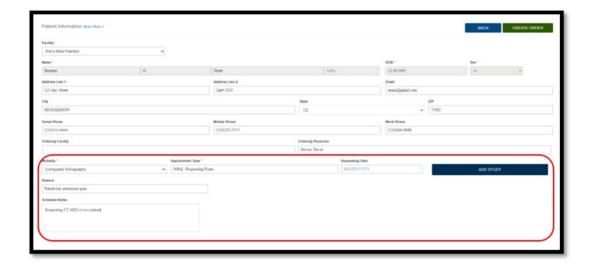

- 4. Enter required information and then select ADD STUDY.
- 5. Optional. Repeat to add more exams to the order.
- 6. Select CREATE ORDER.

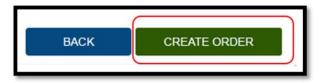

7. The **ORDER SUMMARY** window appears.

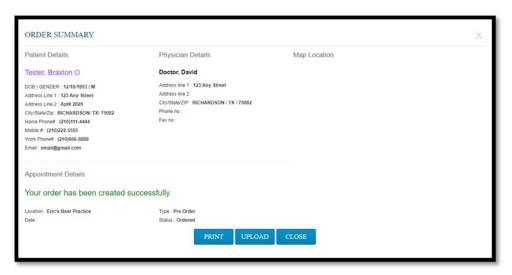

8. If a document is available for uploading, select **UPLOAD**, and then see **Upload a document** below. Otherwise, select **CLOSE**.

### Sign an order

If staff configured a graphical signature file for you, you can add it to orders here.

1. In the worklist, select the exam you want to sign.

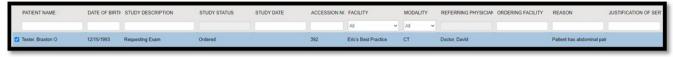

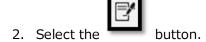

3. In the message window, select **OK**.

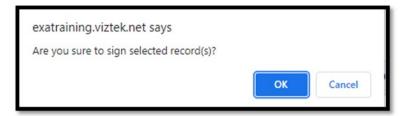

Result: The order is signed.

4. Select OK.

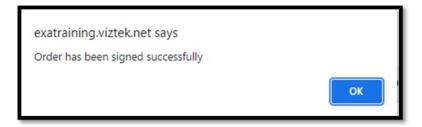

Result: The order is removed from the PENDING ORDERS worklist.

### Reset a password

To reset your password:

1. From Sub-Menu you can reset passwords, burn studies to CD, and import images.

- 2. Select to open the PENDING APPOINTMENTS worklist.
- 3. Select the following buttons to use features. See topics below for details.

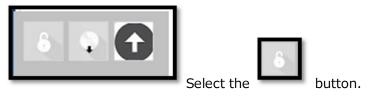

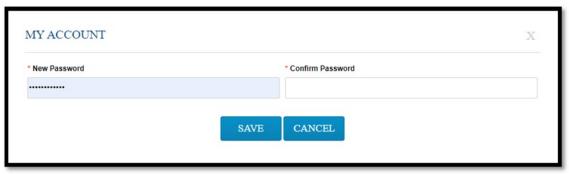

4. Type the new and password twice, and then select **SAVE**.